# **Da MPC ad Amiga**

 $\frac{1}{2}$  .  $\frac{1}{2}$  .  $\frac{1$ 

*Dopo tanti altri argomenti eccoci finalmente arrivati a parlare dello scambio di dati fra PC ed Amiga. Un argomento che riveste sempre maggiore importanza* e *che,* se *fra MPC* e *Macintosh ha visto ormai la quasi totale condivisione delle informazioni, anche per ciò che riguarda MPC ed Amiga mostra notevoli miglioramenti*

#### *di Bruno Rosati*

mo anche del percorso opposto...

Da parte delle grandi software-house non ci sono attenzioni particolari, oltre all'inserimento di qualche routine all'interno di programmi molto sofisticati e costosi, e l'unica alternativa è rappresentata dai singoli applicativi che, come ci è stato possibile verificare, sono disponibili nell'immenso bacino dello shareware.

Le utility che abbiamo individuato costano poco, valgono molto e, come vedremo fra poco, ci permettono di procedere all'interscambio in maniera estremamente semplice e pulita.

Fra un PC in assetto multimediale ed un Amiga straordinariamente adatto al disegno, la creazione di effetti e animazioni, diviene così possibile gettare un ponte e far transitare su questa via di collegamento un intenso flusso di dati.

Lungi dal voler innescare alcuna polemica, tutti sanno dove meglio si pone l'uso di Amiga e, al contrario, dove gli MPC sono più o meno dotati. Sono molte le domande di chi, volendo o dovendo far dialogare i due computer, vuole risposte chiare. Non ci resta che cominciare a rispondere ai quesiti dei lettori percorrendo la via che da un MPC porta ad Amiga; in seguito parlere-

L'angolo di stanza che la «maggioranza familiare» mi ha consentito di realizzare come «punto informatico» è sistemato su di una bella scrivania a due piani. Sul piano superiore (solo perché più voluminosa e resistente...) è posta la stazione di lavoro composta da un PC mini-tower che oltre al monitor ed alla tastiera, annovera al suo fianco un VCR S-VHS, un camcorder Video-8, un DAT ed una tastiera MIDI. Le quattro periferiche multimediali sono tutte collegate al PC attraverso le connessioni di *1/0* presenti sulle schede di espansione installate nel case: il framegrabber, una classica Video Spigot; la scheda audio, una Sound Blaster 16ASP che, com'è noto, oltre a gestire l'INput/OUTput sonoro è in grado di gestire anche l'INjOUT di una porta MIDI.

Il sistema è ben equilibrato, realmente multimediale e completo. Ma ha i suoi limiti, ai quali, posto sul piano inferiore della stessa scrivania, il mio glorioso A500 Plus pone rimedio. Questo è a sua volta equipaggiato con un box esterno AlfaData per l'espansione della Fast RAM (2 Mbyte) e per il controllo di una meccanica Conner da 170 Mbyte.

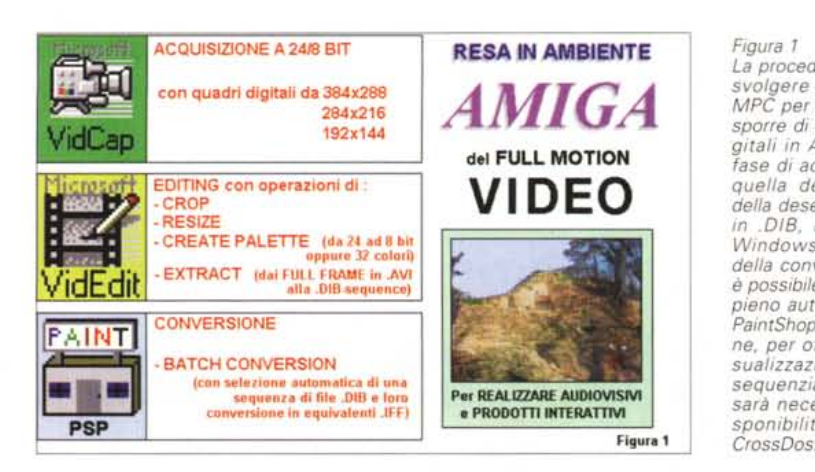

*Figura l La procedura Video da svolgere in ambiente MPC per arrivare a disporre di sequenze digitali in Amiga. Dalla fase di acquisizione a quella dell'editing* e *della desequenzazione in .018, in Video for Windows, alla fase della conversione che è possibile realizzare in pieno automatismo in PaintShop Pro 2.0. Infine, per ottenere la visualizzazione dei file sequenziali in Amiga, sarà necessaria la disponibilità dell'utilitv*

C'è anche un vecchio genlock, il primo RocGen della RocTec, a rifinire una stazioncina niente male che ha i suoi punti di forza soprattutto nel software: il DPaint-IV (non-AGA) per il disegno e le animazioni; Scenery Animator per il landscaping; il mai tradito ANIMagic di Oxxi-Aegis per la creazione di effetti; l'AudioMaster-IV per l'editing dell'audio digitale e, infine, una serie di utility PD.

Gli appassionati di Amiga obietteranno che sono rimasto un po' indietro (altre macchine ed altro software più potente sono difatti in circolazione). In realtà questo è ciò che serve ai «miei progetti»: l'Amiga per l'animazione e la videoregist(azione, il PC per tutto quello che concerne il digitale. Il punto comunque non è questo.

Qualsiasi sia il sistema prevalente o le versioni dei computer posseduti, ciò che voglio realizzare è un canale di comunicazione fra un MPC ed un Amiga. Vedere come sia possibile gettare un ponte e far condividere le informazioni fra i due computer.

Se ho un primo sistema che già dispone di schede di acquisizione sia audio che video, perché comprare le stesse schede anche per il secondo? E se per quest'ultimo già dispongo di un ottimo painter che fa anche dei bei cartoni animati, di un generatore di paesaggi e di un DVE-software, perché comperare applicativi equivalenti anche per il sistema precedente?

Osservando la questione con un occhio rivolto alla praticità e l'altro all'aspetto economico, ho subito cominciato la ricerca delle soluzioni. Esse si basano su due differenti approcci: uno che considera l'integrazione del software con accessori hardware e l'altro utilizzando solo un adatto software di conversione.

Nel primo caso, potremmo propendere per una soluzione che a suo tempo ci «consigliò» anche il lettore Angelo La Spina: l'uso di connessioni seriali gestite dal software di comunicazione Twin Express (un PD disponibile sia per Amiga che per PC): questa soluzione rappresenta senz'altro quella più veloce. Chi vuole provarla può trovare il Twin-Express (in versione Amiga e PC) in varie BBS e quindi fornirsi dell'indispensabile cavo seriale null-modem.

La soluzione software, al contrario, si basa sui soli applicativi di conversione ed obbliga ad un poderoso via vai di floppy disk. Per quanto mi riquarda, ho optato per questa seconda soluzione, fermandomi al classico metodo dei floppy disk anche perché, cosa tutt'altro che marginale, con ciò mi garantisco anche la sicurezza di fare backup (quando «sarò grande» acquisterò un tapestreamer e la cosa sarà ancora più bel- $|a|$ 

Con i floppy oppure il cavo seriale, per quanto riguarda la costituzione dei ponti-software, il sistema si mette nello stesso modo. Da un lato è così possibile adottare i programmi di conversione dei formati grafici offerti dal circuito shareware per MPC (PaintShop Pro 2.0 per la grafica e Goldwave per l'audio) e dall'altro l'unico programma che serve per Amiga: il CrossDos.

PaintShop Pro 2.0 e Goldwave possono leggere e scrivere in IFF, il Cross-Dos può leggere e scrivere dischi in formato PC. In tal modo risulta garantito il flusso dei dati in ambedue i sensi: da MPC ad Amiga e da Amiga ad MPC.

Prima di procedere e vedere come funzionano le conversioni, una piccola nota al riguardo di CrossDos. L'utility in questione, oltre ad essere compresa nella confezione dei nuovi modelli AGA di Amiga, è anche acquistabile, con una spesa di poco superiore alle cinquantamila lire, presso vari software-point ed è installabile su qualsiasi versione dell'Amiga-OS.

OK, possiamo andare a vedere come funziona il primo ponte...

## Da MPC ad Amiga (via PaintShop Pro 2.0)

Se posseggo una scheda d'acquisizione video già installata sul mio MPC. tutto quello che questa acquisce può esser trasferito in un formato riconoscibile da Amiga? La risposta è chiaramente affermativa. Basta individuare la procedura migliore. Per quanto mi riguarda, la procedura che ormai uso con estrema frequenza e sempre con buoni risul-

#### Figura 2

Dopo averla acquisita in VidCap, la seguenza video Full Frame .AVI andrà sottoposta ad un'intensa fase di editing da svolgersi in VidEdit. Dopo il Crop, con il quale elimineremo le linee di disturbo si procederà al ridimensionamento del quadro digitale tramite il comando Resize. È da notare che la qualità delle varie immagini inserite in figura è già ridotta a soli 32 colori

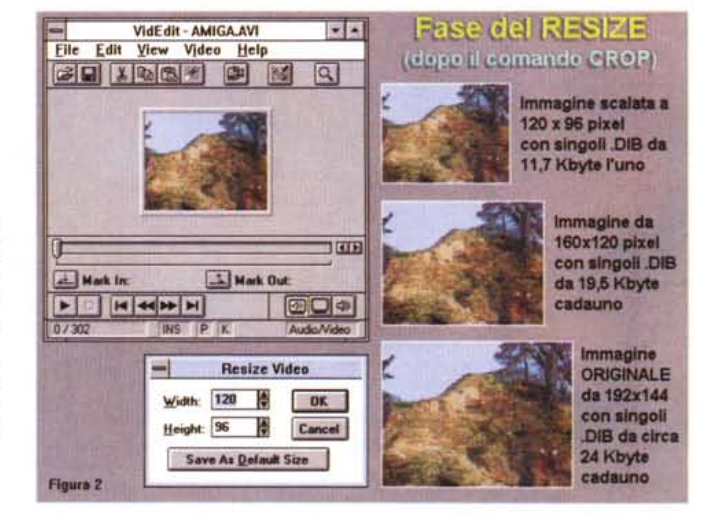

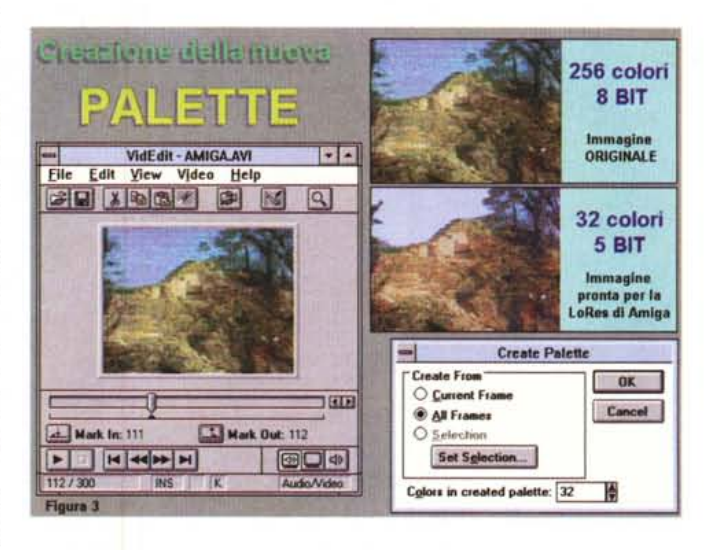

Figura 3 Sempre in VidEdit nella fase in cui la palette viene ridotta da 8 a 5 bit colore affinché sia possibile visualizzare le immagini anche sugli Amiga «non-AGA» (A500/A2000). Se si disponesse dei modelli più recenti di Amiga (A1200/A4000), i file acquisiti ad 8 bit non necessiterebbero di alcuna riduzione di palet- $+2$ 

tati, si svolge con estrema semplicità. Partendo dal full frame in .AVI di Video for Windows, passando per PaintShop Pro 2.0 e quindi terminando, via floppy e nella lettura di CrossDos, in un programma di grafica per Amiga.

Così come le figure poste a corredo aiutano a chiarire, una volta che si dispone del file acquisito in VidCap, possibilmente a 24 bit, questo dovrà passare in VidEdit per esser sottoposto ad una serie di operazioni per così dire preliminari. Come ad esempio l'eliminazione delle linee di disturbo (comando di Crop) e quindi il ricalcolo della palette. Questa potrà esser ridotta dai 24 agli 8 bit (che possono essere tranguillamente accettati dai modelli Amiga con i chip AGA) oppure spinta ancora più profondamente, fino ai classici 5 bit che corrispondono ai 32 colori massimi supportati dal modo LoRes dei chip grafici precedenti l'AGA.

Ancor prima di procedere all'ultima operazione che va svolta nel modulo VidEdit di WinVideo (la desequenzazione in .dib-sequence) dovremo anche decidere se le dimensioni del quadro digitale con il quale abbiamo acquisito la sequenza sono giuste o vanno modificate. Questo dipende ovviamente da quello che in realtà ci serve.

Il 384x288 offerto dalla VideoSpigot (comunque impossibile da acquisire in tempo reale) e che sul quadro VGA da 640x480 equivalerebbe a poco più della metà dello schermo, nell'ambiente grafico della LoRes di Amiga raggiungerà il full-screen addirittura comprensivo dell'overscan. Un autentico PAL Full Broadcast in bassa risoluzione. Starà poi a voi trovare il player in grado di far muovere il più fluidamente possibile simili quadri digitali (Magic Lantern?).

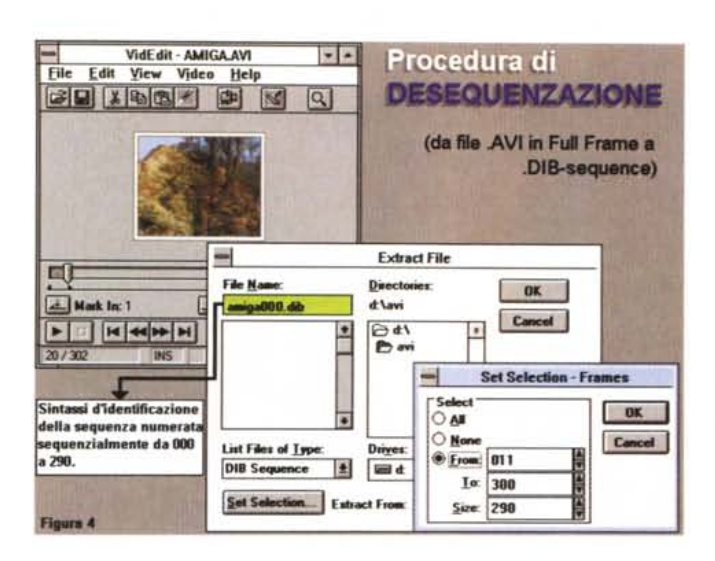

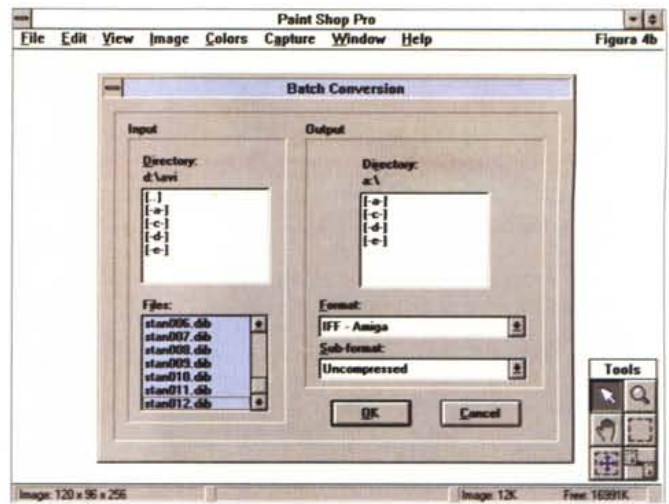

Figure 4a e 4b - L'ultima fase in VidEdit è quella più importante: la desequenzazione del file AVI in sequenza .DIB. Una volta ottenuta la seguenza, ogni singolo file della stessa potrà esser automaticamente convertito da .DIB in equivalente .IFF dal PaintShop Pro 2.0.

Figura 5

La procedura di registrazione/conversione di file di sintesi audio è possibile svolgerla completamente all'interno di Goldwaye 1.0 un software di editing e conversione di tipo shareware estremamente potente.

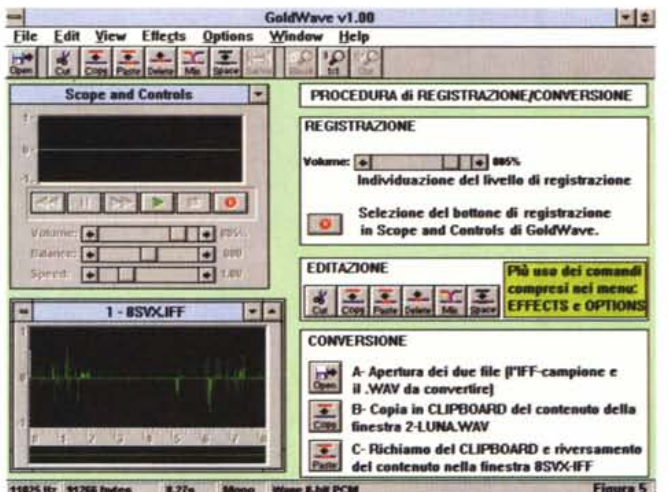

Se l'utilizzo sarà invece prettamente multimediale, ovvero se quello che ci serve è il classico riquadro di animazione da inserire all'interno di un pannello di consultazione, potremmo accontentarci anche di una misura inferiore. Al riguardo potrebbe andare più che bene il 192x144 con il quale usualmente si acquisce tramite la VideoSpigot. Una misura ancora migliore (mettiamo che si voglia realizzare un CD-ROM interattivo ed accontentare anche i possessori di CDTV con drive «single-speed» da 150Kbps...) potrebbe essere la 160x120. In quest'ultima evenienza anche una 120x96 può ancora rispondere sufficientemente bene.

Stabilita quindi la grandezza, già in fase di acquisizione o con Resize in Vid-Edit, a questo punto potremmo procedere ad esportare la sequenza verso Amiga. Ciò sarà possibile solo se «smonteremo» il file .AVI. La codifica in

full frame andrà cioè modificata in una sequenza .DIB attraverso il comando Extract presente nel menu File. Fatto ciò e senza disporre di altro software sofisticato, sarà sufficiente caricare il PaintShop Pro 2.0 di Jasc Inc. ed una volta entrati in questo ottimo software di image-processing proveniente dal circuito Shareware, richiamare il comando Batch Conversion rintracciabile nel menu File. Sul relativo requester che si apre in schermo cominceremo con il selezionare i vari percorsi. Com'è visibile nella figura pubblicata in queste pagine sulla zona denominata Input vanno settate la directory dov'è contenuta la sequenza (d:\avi\) e la lista dei file .DIB, in quella detta di Output il drive di uscita ed il tipo di formato.

A questo punto, chi opererà attraverso i floppy disk, dovrà calcolare, più o meno approssimativamente, quanti frame potranno essere concentrati in uno spazio di 720 Kbyte (l'Amiga non accetta la formattazione ad alta densità). Solo dopo aver stabilito quanti file possono essere contenuti in ogni singolo floppy disk, potremo procedere con il selezionare l'equivalente numerico dei .DIB da esportare. Per far ciò, selezionato il primo della lista (es. Amiga000.dib) sposteremo il cursore di scrolling fino a raggiungere l'ultimo file numerico inseribile nel primo floppy disk. A questo punto, tenendo premuto il tasto dello shift clickeremo con il mouse sul nome del file. Tutti gli altri .DIB compresi fra il primo e l'ultimo file selezionato cambieranno il colore dello sfondo segnalando in tal modo la selezione completa. Per cominciare con la procedura di salvataggio è ora sufficiente spostarsi sulla zona dell'Output, selezionare la lettera del disk drive e quindi il formato (.IFF - Amiga). Come noterete, proprio sotto la finestra relativa al formato è posta una seconda finestra denominata «Sub Format» nella quale è possibile scegliere la modalità «Uncompressed» oppure «Compressed». Personalmente ho provato con entrambi i sub-formati e visto che l'Amiga accettava entrambi, ho preferito optare per la modalità compressa che riduce di un buon 30% la grandezza dell'.IFF finale. Effettuate tutte queste scelte non rimane che dare l'OK ed attendere che la procedura finisca la conversione del primo blocco di file. Nella mia prova personale, terminata l'operazione ho estratto il primo floppy (con sessanta frame da 120x96 pixel l'uno) e l'ho caricato, sempre tramite CrossDos, in DPaint. Non ci crederete, ma è tutto OK: ... gli .IFF sono davvero tali!

A parte l'incredula battuta, la verificata funzionalità del PaintShop Pro ci tornerà utile anche per il procedimento in-

verso, allorché esportando via Cross-Dos le ANIMazioni effettuate dal DPaint e dagli altri applicativi videografici (dopo aver desequenziato l'ANIM in sequenziali IFF) proveremo a far entrare in Windows le animazioni ed i cartoon realizzati in Amiga.

## *1/((ponte audio)}: Goldwave*

Se già posseggo un'ottima scheda audio, installata e perfettamente funzionante nell'ambiente MPC-Windows, perché comprarne un'altra anche per l'Amiga? A tale domanda, si può rispondere in maniera pratica ed economica semplicemente rintracciando l'applicativo giusto che svolga la giusta funzione di conversione. Il già citato Goldwave di Chris Craig.

Goldwave, uno shareware da appena 25 dollari di registrazione, è in grado di leggere e scrivere in vari formati audio: .Wav, .Voc, .Snd, .Au(Sun/Next), .Snd (Raw/Next) e finalmente .IFF(8SVX). Ma attenzione: l'editing ed il conseguente save, sono possibili solo rispettando lo stesso formato originale del file. Ovvero con Goldwave non sarebbe possibile nessun tipo di conversione diretta «da/a». Benché l'autore non ne citi la possibilità, per nostra fortuna è realizzabile il crossing da un formato all'altro in via indiretta.

Anche se Goldwave ha la possibilità di poter tenere nel suo ricco piano di lavoro fino a cinque finestre di sintesi contemporaneamente aperte, per il nostro esperimento ne bastano due.

Carichiamo perciò il file .Wav da convertire e un file .lff(8SVX) «campione» il cui contenuto di sintesi potrà essere costituito da una semplice linea di silenzio. A questo punto è sufficiente copiare il contenuto della finestra del .Wav in clipboard (dove la sintesi diventa una normalissima successione di dati grezzi) e quindi tornare a riversare lo stesso (Paste) nella finestra del file .iff-campione. Ciò che era in formato .Wav è ora diventato un normalissimo .lff(8SVX). Effettuando il salvataggio ed andando subito a caricare il floppy in Amiga, potremo verificare che sia AudioMaster-IV, come qualsiasi altro applicativo di editing, leggerà la sintesi in maniera perfetta.

La verifica, oltre alla perfetta resa in .IFF, ci conferma le altre qualità «nascoste» che l'operazione indiretta possiede. Oltre alla differente notazione del formato, il file .Wav posto in clipboard e quindi riversato nella finestra .Iff, non solo prende il formato dell'8SVX, ma adegua anche i parametri qualitativi. Se ad esempio il .Wav originale era una

#### *Figura 6*

*Goldwave ha appena caricato, visualizzato ed eseguito un file .IFF(Bsvx) proveniente dal mondo Amiga co*me *un normale file di Windows.*

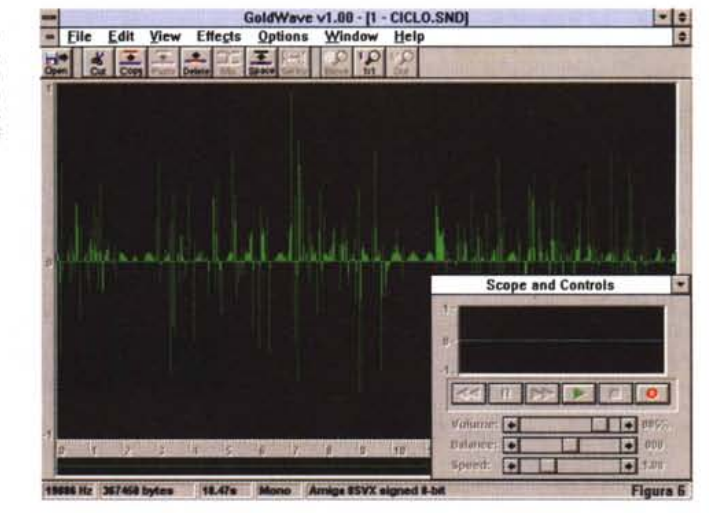

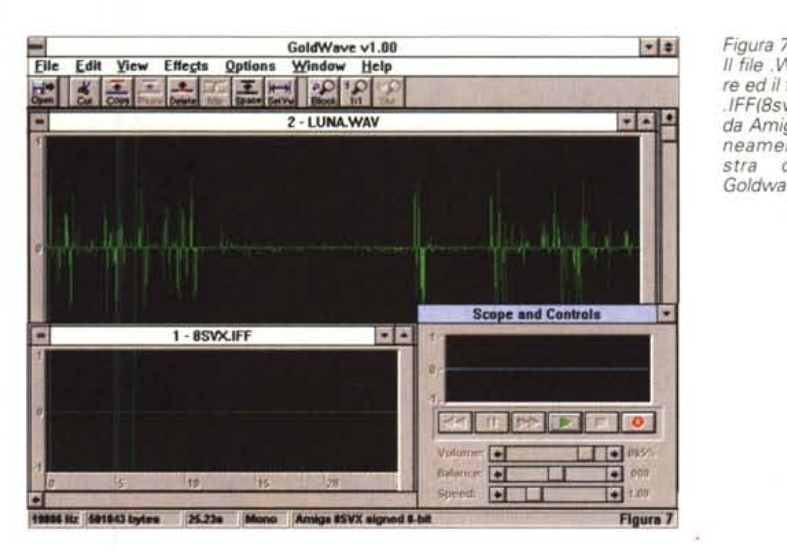

*Il file. Wav da convertire ed il file-campione in .IFF(Bsvx) proveniente da Amiga contemporaneamente nella finestra di lavoro di Goldwave.*

sintesi stereo a 22.05 kHz, mentre l'.Iffcampione è in modalità «mono» e con una frequenza di campionamento pari a 8363 kHz, la sintesi riversata dalla clipboard assumerà i parametri qualitativi dell' .Iff. Ovvero abbasserà la frequenza da 22 ai classici 8363 kHz degli 8SVX e muterà il modo da stereo a mono. Tutto con un semplice tocco di mouse.

Una nota al riguardo del file campione .lff(8SVX). Questo andrà preparato (tagliandolo sempre da un vero e proprio .iff) in modo che sia sempre più grande del file .WAV da importare. In pratica è bene organizzarsi con un file campione «unico» di grandezza standard (30 sec/1 minuto) e con i relativi parametri di campionamento (8363 Hz, quale sampling standard, oppure il 19886 Hz che troviamo per le sintesi presenti su CD-ROM) ben tarati su quelle che sono le nostre esigenze di qualità.

La preparazione del file campione è importante giacché il suo effetto (durata e parametri) si ripercuoterà sul file «artificiale» inserito dalla clipboard. Premesso che in Audiomaster potremo sempre agire per correggere il sampling eventualmente sbagliato, va soprattutto tarata la lunghezza del file campione, giacché l'applicativo di editing, così come tutti i player multimediali, riconoscerà il valore del file originario .Iff (che evidentemente rimane scritto nell'header del file) e non quello artificiosamente aggiunto nella clipboard. Se il file originario era più piccolo di quello trasferito da clipboard ci ritroveremo nella situazione di avere ottenuto una conversione troncata. Meglio perciò abbondare.

Una volta tornati nell'ambiente di Amiga e quindi in quello di AudioMaster-IV, il file artificiale, inserito nel filecampione, è probabile che peserà molti più kilobyte di quelli che realmente occupa. Ad esempio, agendo con un file campione ricavato da un .Iff della durata di 60 sec (8363 Hz) ed aggiuntovi il contenuto del .Wav dalla clipboard, mi sono ritrovato con un file di oltre 570 Kbyte, quando in realtà la sua durata era di soli 8 secondi ed appena 72 Kbyte.

Operando di «forbici e colla» ho ridotto la lunghezza del file alla sola presenza del suono ed in effetti, salvando, ho potuto verificare il ristabilirsi delle esatte dimensioni (72 Kbyte) e dell'esatta durata della sintesi convertita (8 secondi circa).

A parte queste accortezze, il procedimento di conversione è semplice. Tutto fila via liscio e la cosa mi prende a tal punto la mano che, dalla semplice prova di funzionamento, passo ad una vera e propria seduta di conversione. In maniera estremamente rapida, mi ritrovo così a trasferire tutti i miei file .Wav in equivalenti .Iff che, oltre a finire sull'hard disk del 500Plus, tramite gli stessi floppy disk di passaggio vengono ora a costituire un completo backup delle sintesi.

È ovvio che come siamo riusciti a trasferire da .Wav ad .Iff sarà praticabile l'esatto contrario, importando nel mondo di Windows tutte le sintesi sonore che abbiamo fino ad oggi realizzato con l'Amiga o che, attraverso dischi e CD-ROM vari, circolano nel mondo del PD. Per ottenere la conversione da Amiga a MPC è sufficiente costituire un file .Wav-campione e quindi caricare le sintesi in .Iff. Oltre ai flop $v_y$  disk formattati da CrossDos, i CD-ROM di Amiga (la serie CDPD dell'Almathera ad esempio) possono esser letti direttamente dal CD-ROM drive che eventualmente si possiede in ambiente MPC. Questo perché la formattazione IS09660 è lo standard che definisce la possibilità di lettura da parte di tutti i drive CD per computer: MPC, Amiga CDTV/CD32 ed anche Macintosh.

Goldwave, oltre che per la conversione, è ovviamente utilizzabile sia per acquisire che per editare i singoli file. Si tratta di un prodotto che, come lo stesso autore tiene a precisare, si sta già evolvendo in una nuova release prossima ad uscire. Una volta entrati in possesso (attraverso varie BBS, compresa ovviamente MC-link) e verificata l'effettiva utilità dell'attuale versione 1.0, è bene perciò registrare immediatamente la propria copia di Goldwave presso l'autore. Questo l'indirizzo di Chris Craig: P.O. Box 51 - St.John's, NF - CA-NADA Al C5H5. La cifra, come già detto, è di appena 25 dollari USA accreditabili con il solito giro di VISA e Mastecard.

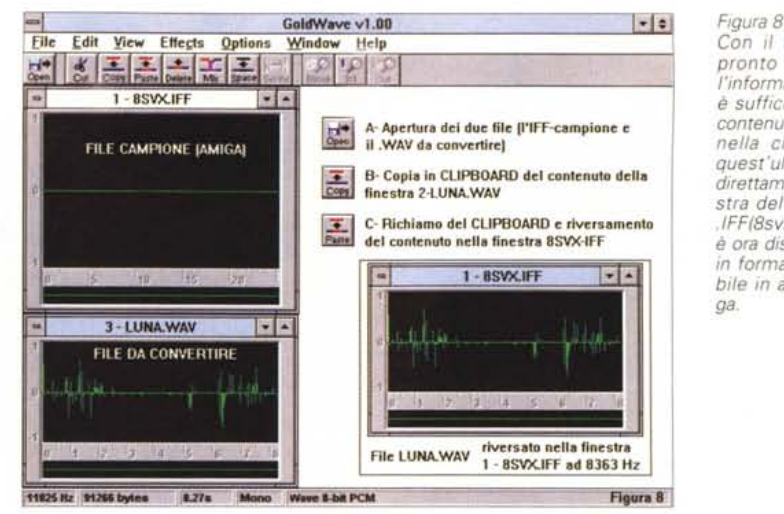

*Con* il *file campione pronto ad accogliere l'informa?' 'ne digitale,*  $\dot{e}$  *sufficii contenuto Jel file. Wav nella clipboard e da quest'ultima riversarlo direttamente nella finestra del file-campione IFF(8svx). Il file. WAV è ora disponibile anche in formato IFF utilizzabile in ambiente Amiga.*

*Figura 9 La resa visiva di un quadro di video digitale da 160x120 in ambiente grafico di Amiga* a *bassa risoluzione (Lo-Res* a *320x256).*

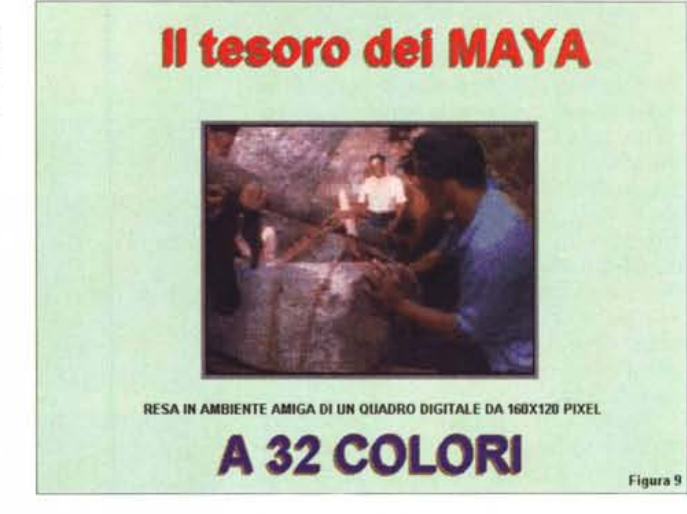

# *Conclusioni*

Come avrete potuto notare, le operazioni di conversione, sia video che audio, non sono certo il massimo della linearità. Fra PC ed Amiga non c'è quella ormai perfetta simbiosi di formati che è invece riscontrabile fra PC e Macintosh. Questa è addirittura contemplata nelle confezioni di Video for Windows che fra dischi e CD-ROM dispone di un floppy per la conversione, da Mac a MPC, dei file di video digitale sviluppati con il QuickTime. QuickTime che, oltre che per Macintosh, è già da tempo disponibile per Windows.

Per quanto riguarda Amiga, all'infuori di qualche programma famoso (l'Animator Autodesk, ad esempio) non ci sono riscontri e modalità predefinite. Per fortuna nostra comunque, il CrossDos da una parte ed i software di conversione dall'altra, le cose si realizzano lo stesso. E se è davvero il fine quello che più conta, considerando che questo articolo è rivolto più ad un pubblico di «hobbysti» che di professionisti, non staremo certo i ottilizzare su qualche er pirismo d roppo, visto che poi entrambe le procedure portano a risultati assolutamente perfetti.

In questo incontro abbiamo visto essenzialmente la parte della procedura che dirige il flusso da MPC ad Amiga, ma è chiaro che lo stesso può essere praticato procedendo in senso inverso. Come detto all'inizio, Amiga, nato per la videografica, possiede qualità ed applicativi che ne consentono un uso davvero intenso come animatore e generatore di effetti video. Bene, vorrà dire che la prossima volta proveremo a realizzare un «DPaint for Windows», partendo dal painter-animator di Amiga e, già che ci siamo, senza far comprare la versione di un landscaping per PC, proveremo a far generare paesaggi anche dallo Scenery Animator.

Nel frattempo non mi rimane che augurarvi buon lavoro con il vostro «doppio computer». Un MPC ed un Amiga «insieme», e non «contro» possono davvero fare tutto.

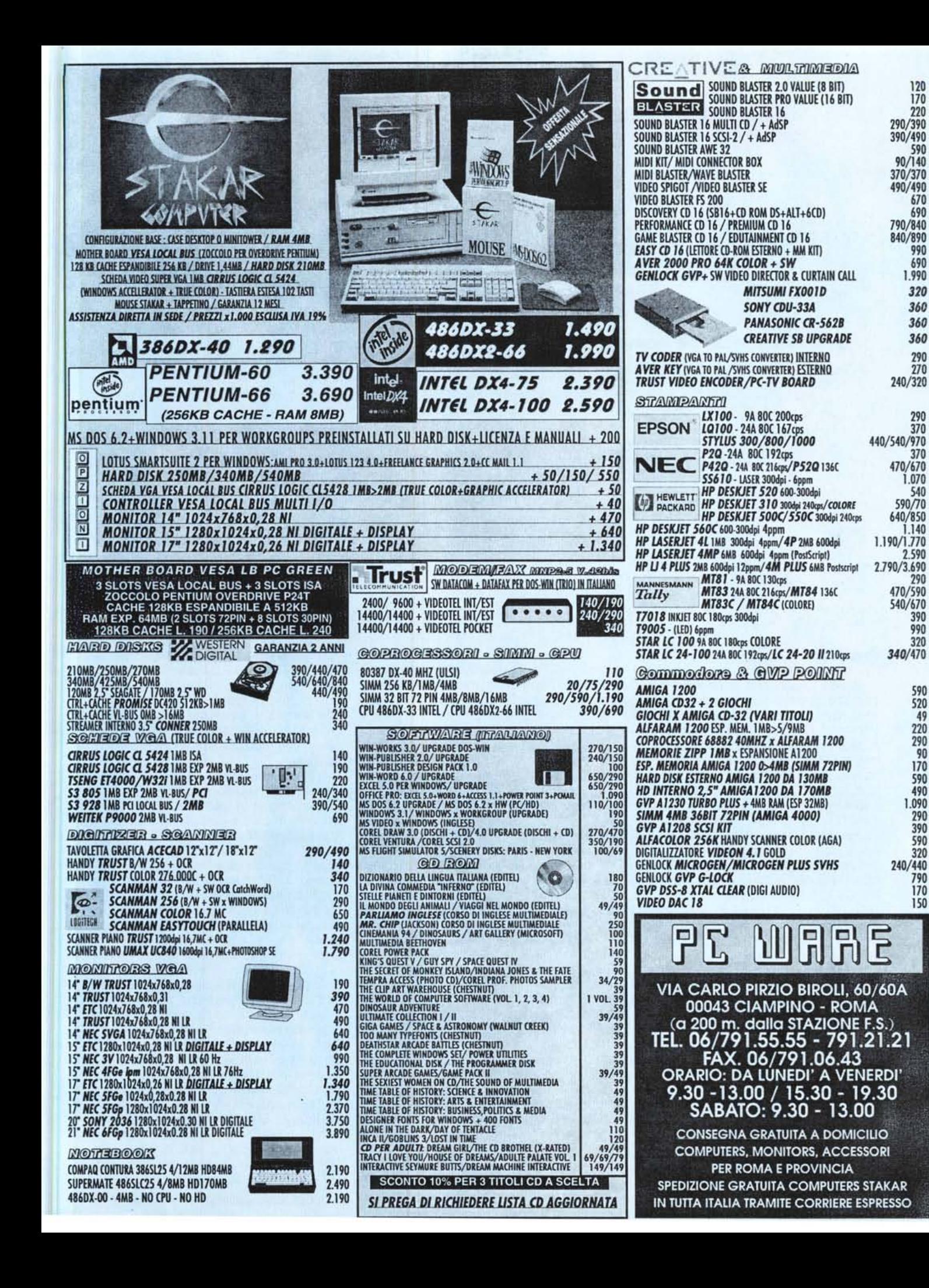